## **PUBLISHING A GEODATA SERVICE**

Below are the steps to publish your enterprise geodatabase as a geodata service so counties can begin replicating their Address Point data.

First, we recommend creating a user that will be the data owner of the replicated data. For example, you can create a user called 'COUNTY'.

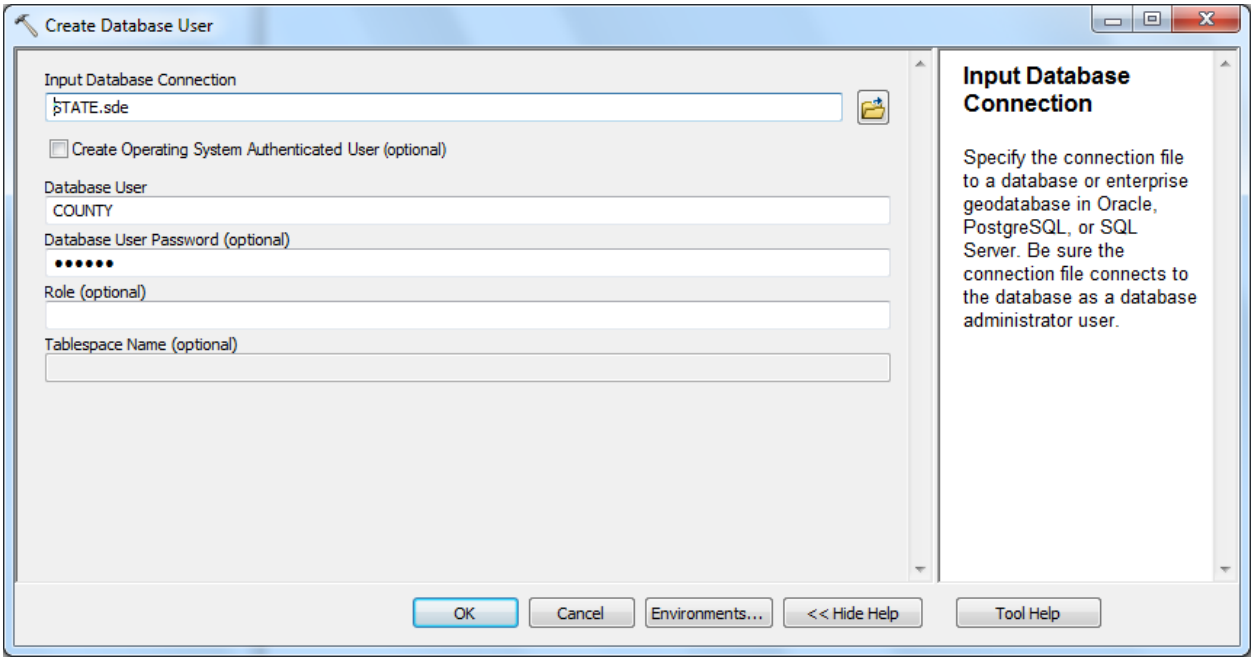

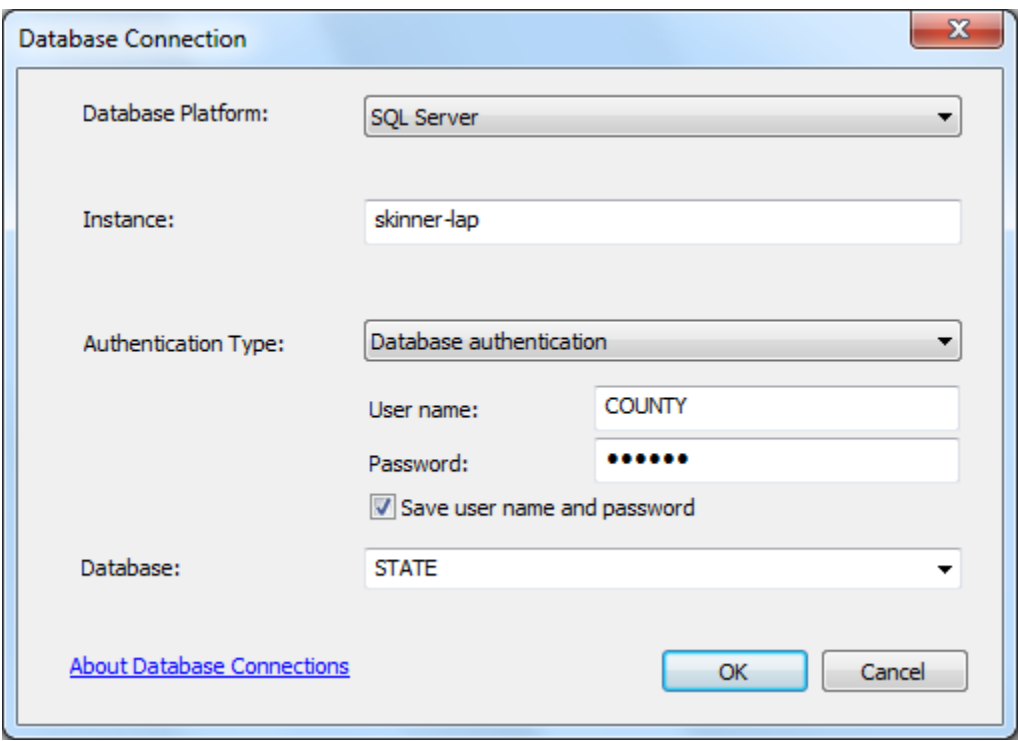

Next, connect to the geodatabase as this user.

It is also recommend creating a child version. To do this, right-click on the database connection > Administration > Administer Geodatabase. Rigth-click on the DEFAULT version > New Version. In the example below, QA/QC REPLICAS is the child version. Counties will replicate to this version. The State will reconcile/post the changes from QA/QC REPLICAS to DEFAULT.

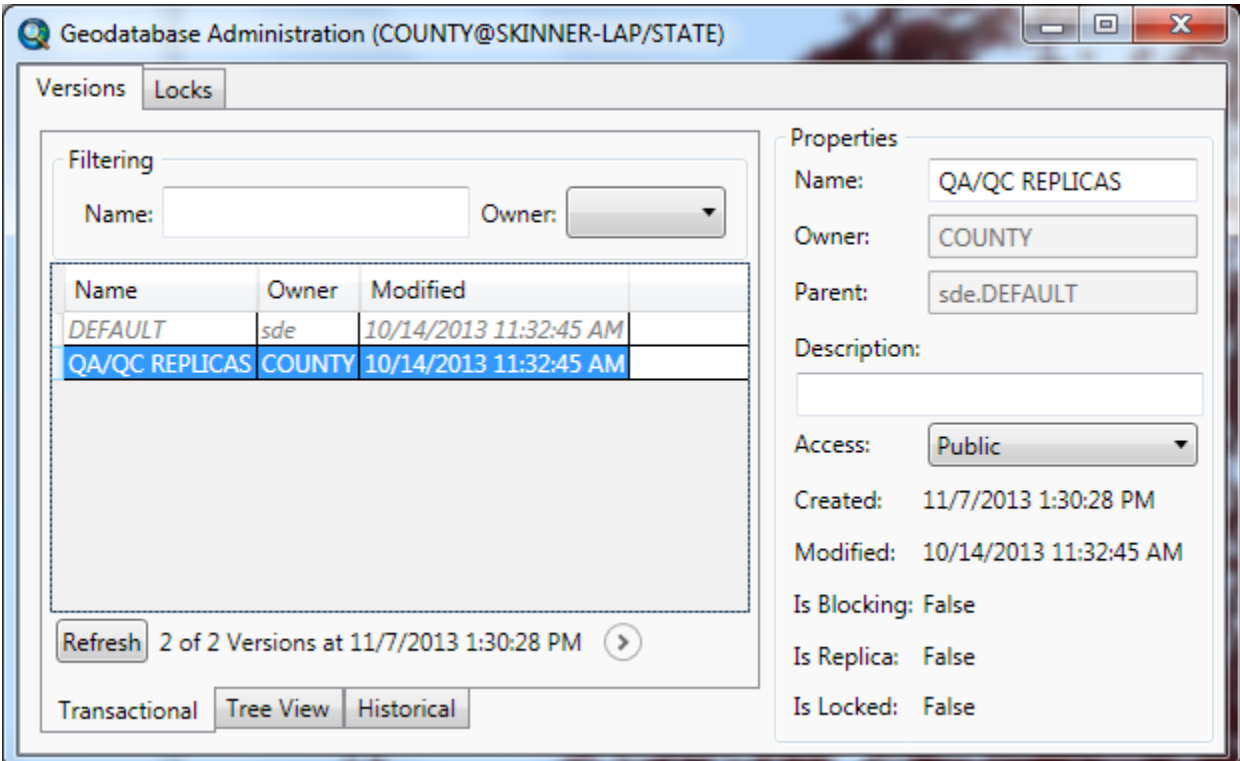

Since the counties will be replicating to the QA/QC REPLICAS version, you will want the geodatabase to connect to this version. To do so, right-click on the database connection > Geodatabase Connection Properties. Select the version > OK.

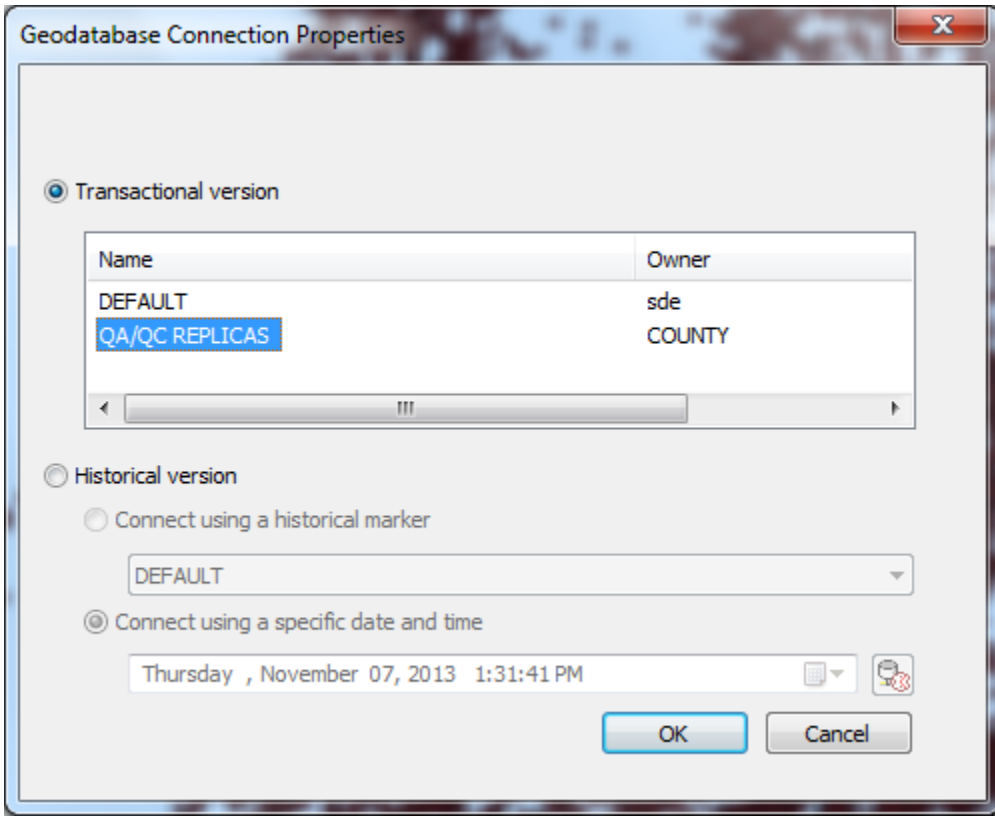

Next you will want to register the geodatabase as a Data Store for ArcGIS for Server. Right-click on your ArcGIS Server connection > Server Properties > Data Store tab.

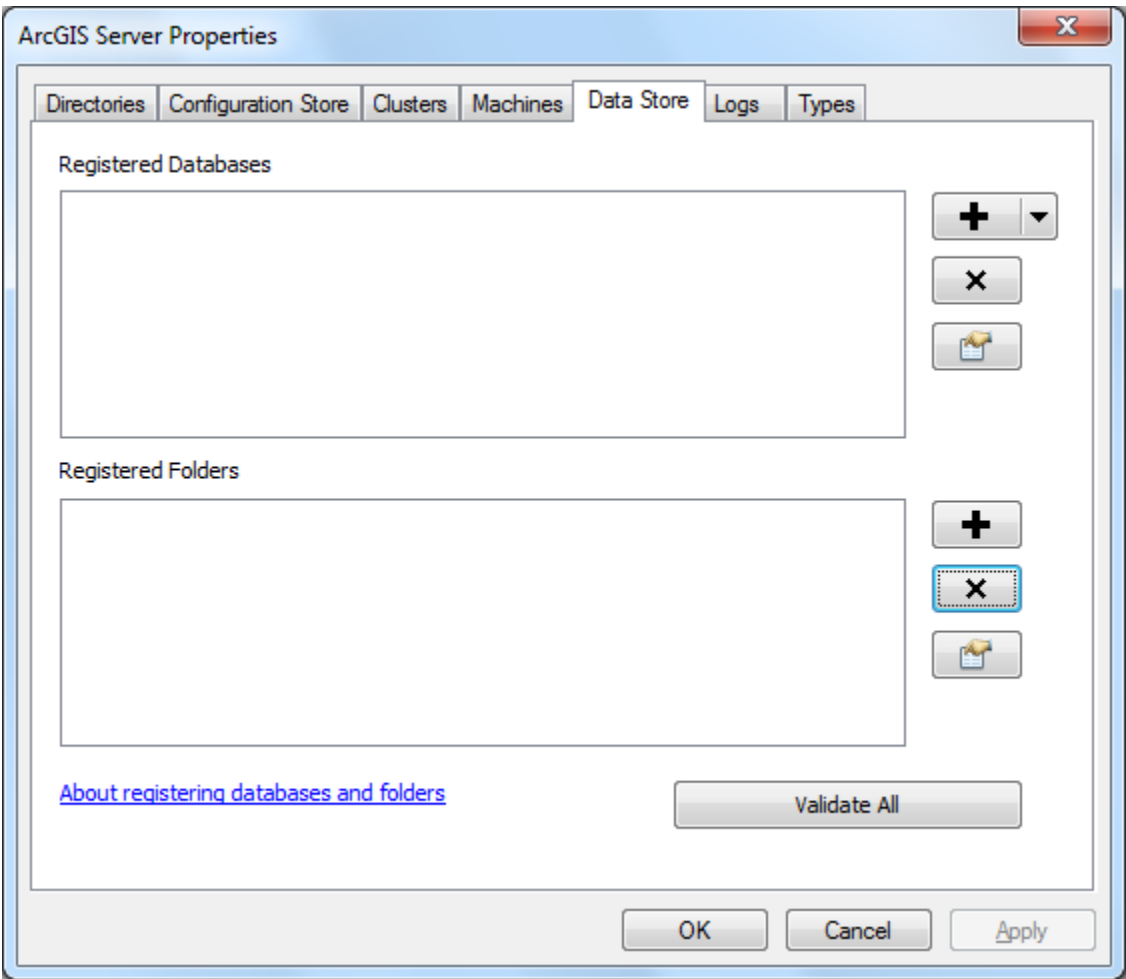

Click the arrow next to the plus sign on the right of Registered Databases > Register Database.

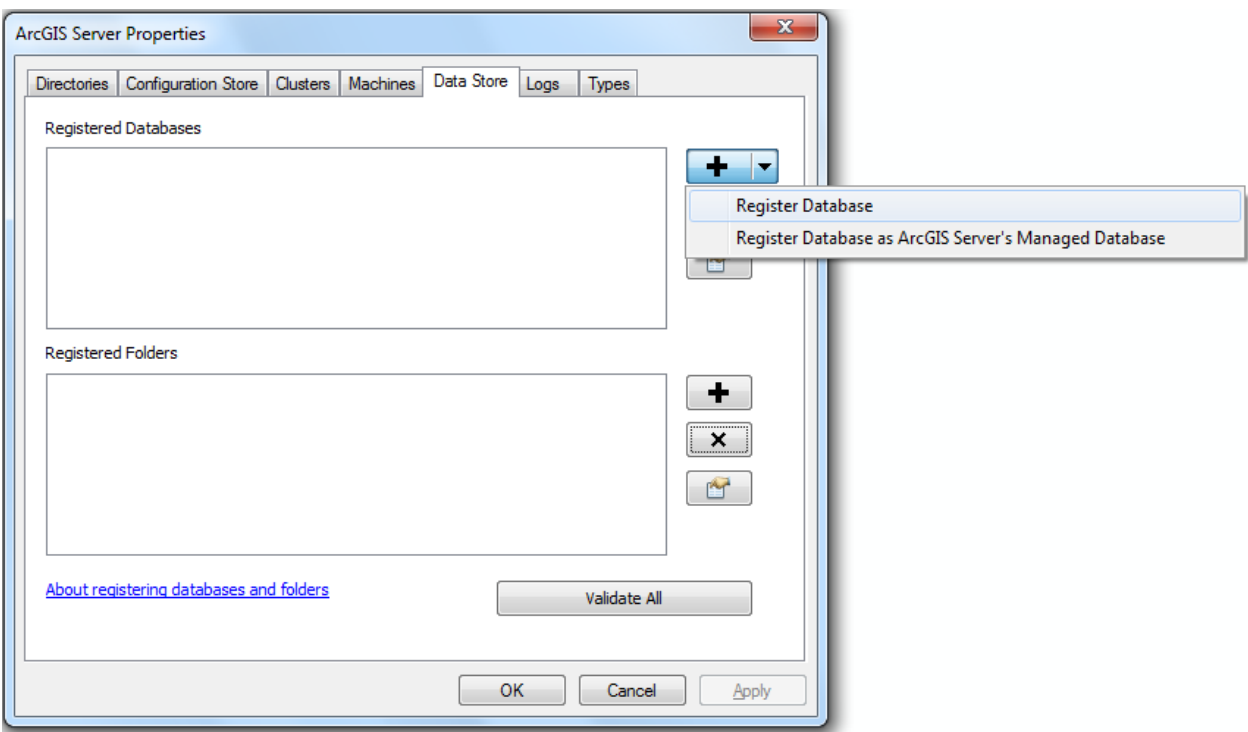

Specify a name and then click Import. Browse to the SDE connection file and click OK.

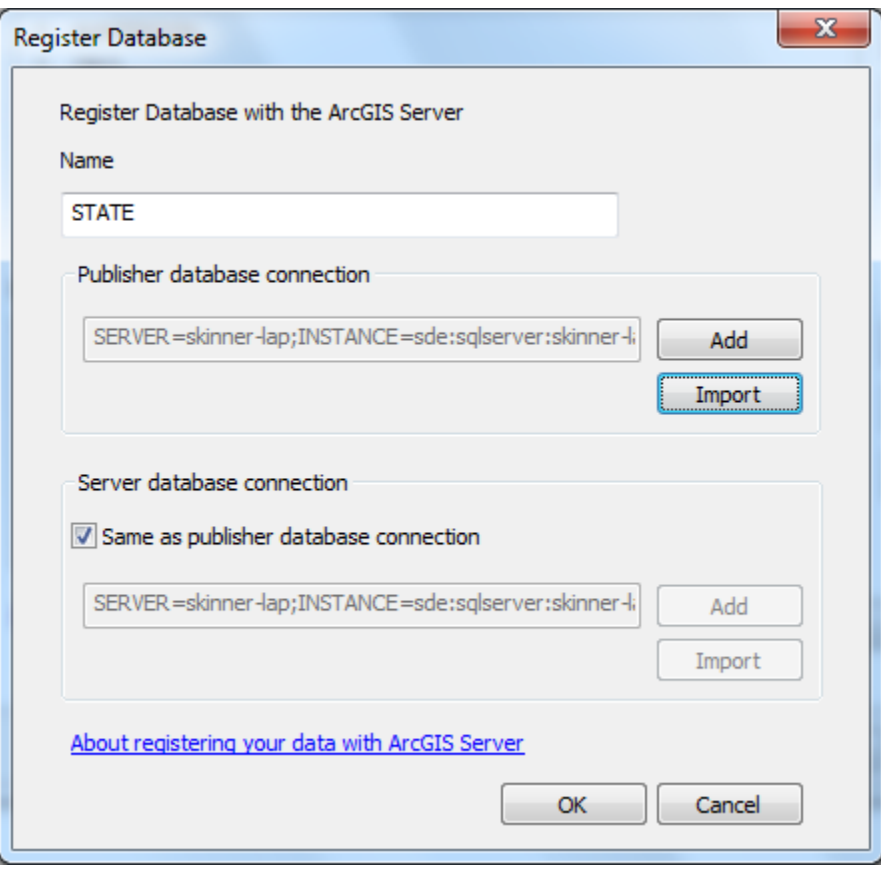

After you register the geodatabase as a Data Store, you can publish the geodatabase as a geodata service. Right-click on the geodatabase > Share As Geodata Service.

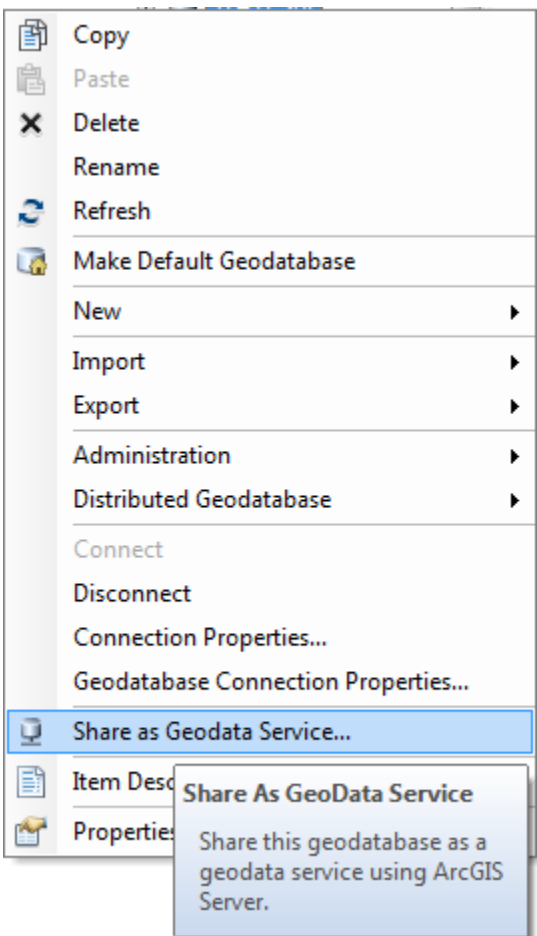

Select 'Publish a service' > Next.

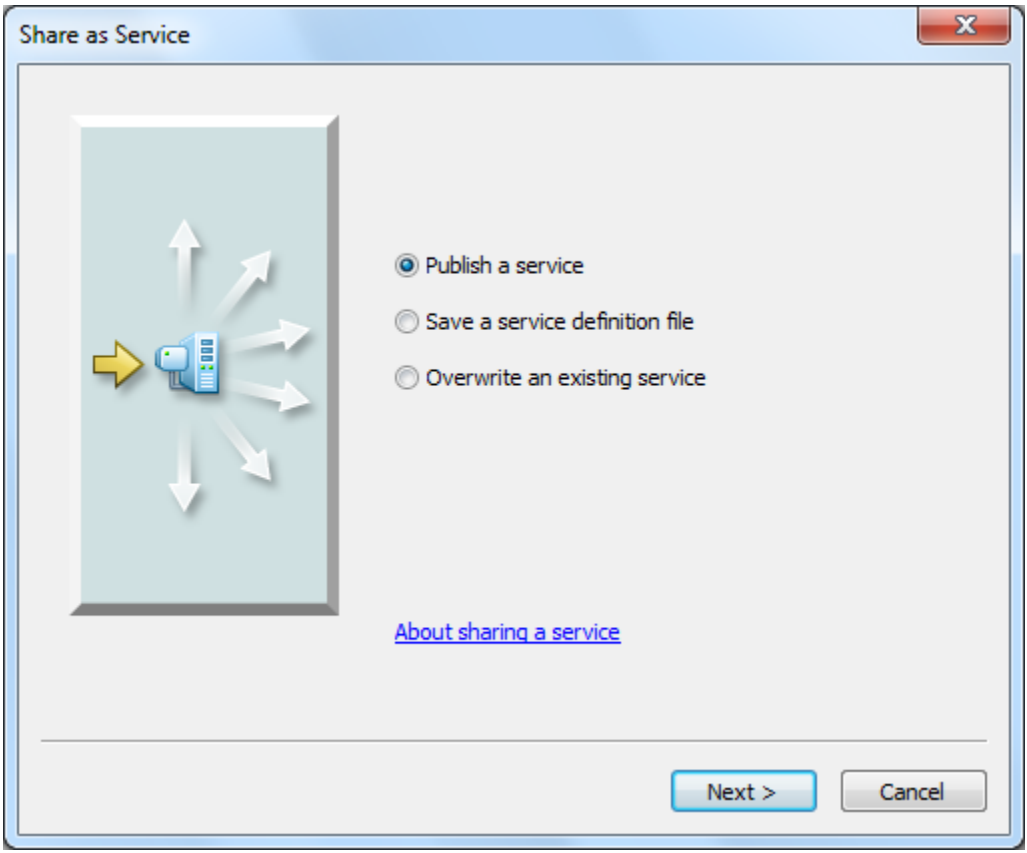

Select your ArcGIS for Server Connection and specify a service name > Next.

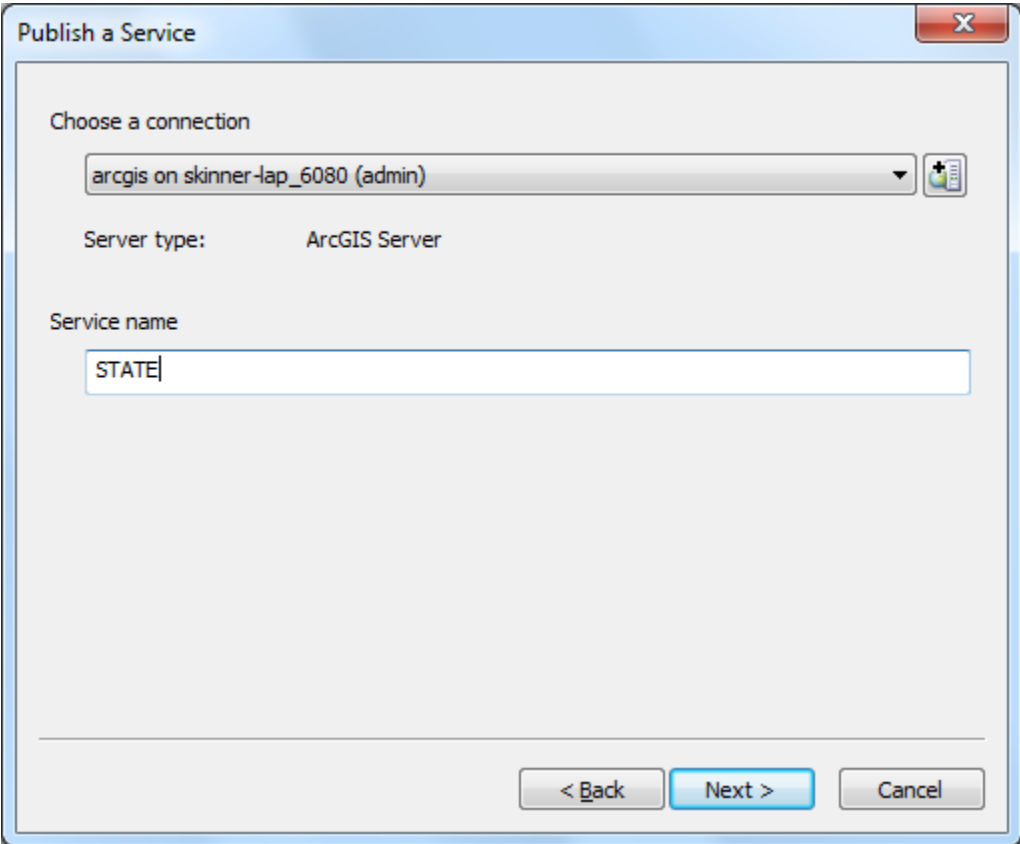

Publish to the root folder, existing, or create a new folder > Next.

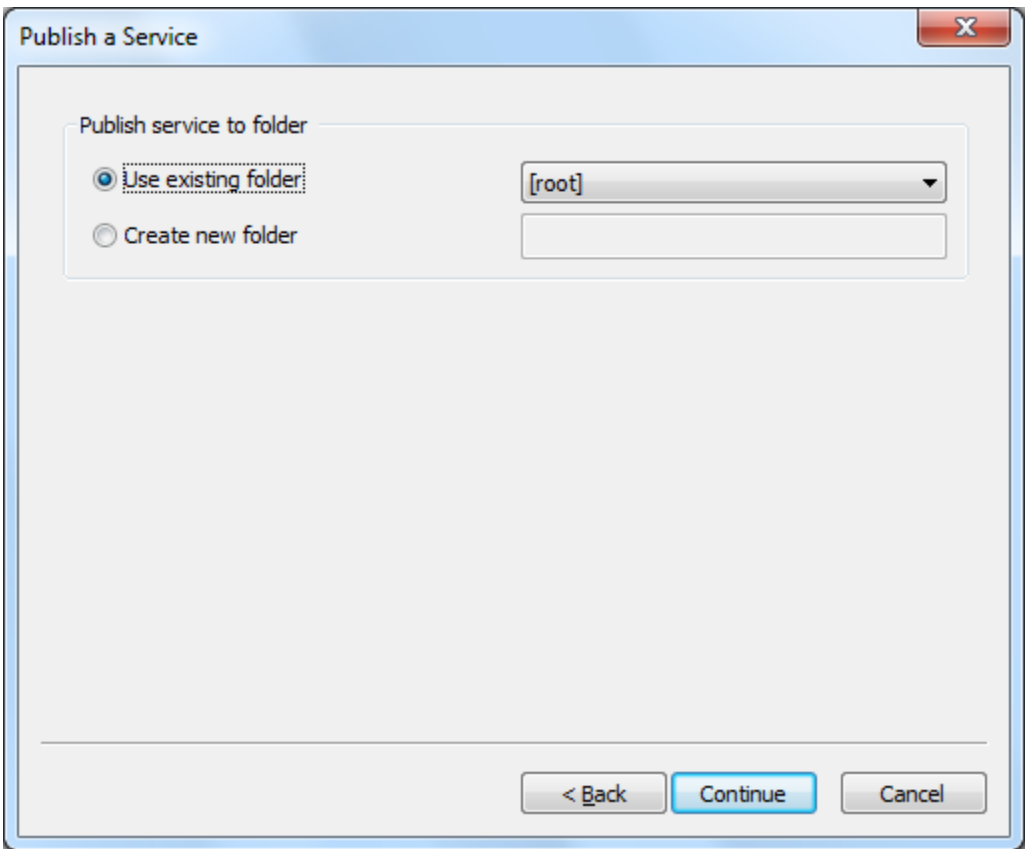

Under Capabilities, select Geodata. Make sure 'Replication' is checked. You can optionally uncheck 'Extraction'. Then, click Publish.

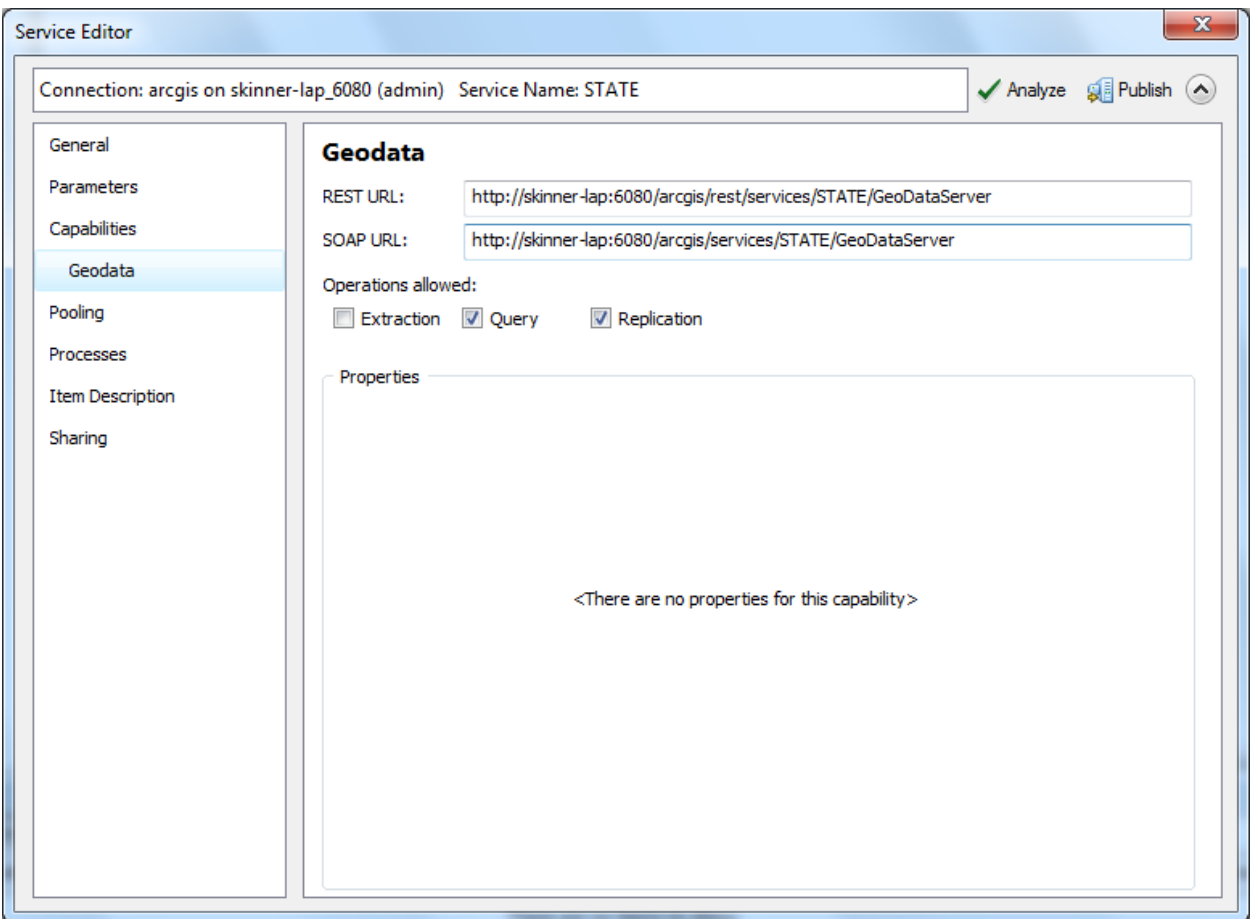

After the geodata service is published, you will want to apply security to the service. We recommend creating an ArcGIS Server built-in user for each county and one role that all users will belong to.

Login to ArcGIS Server Manager and click the Security tab.

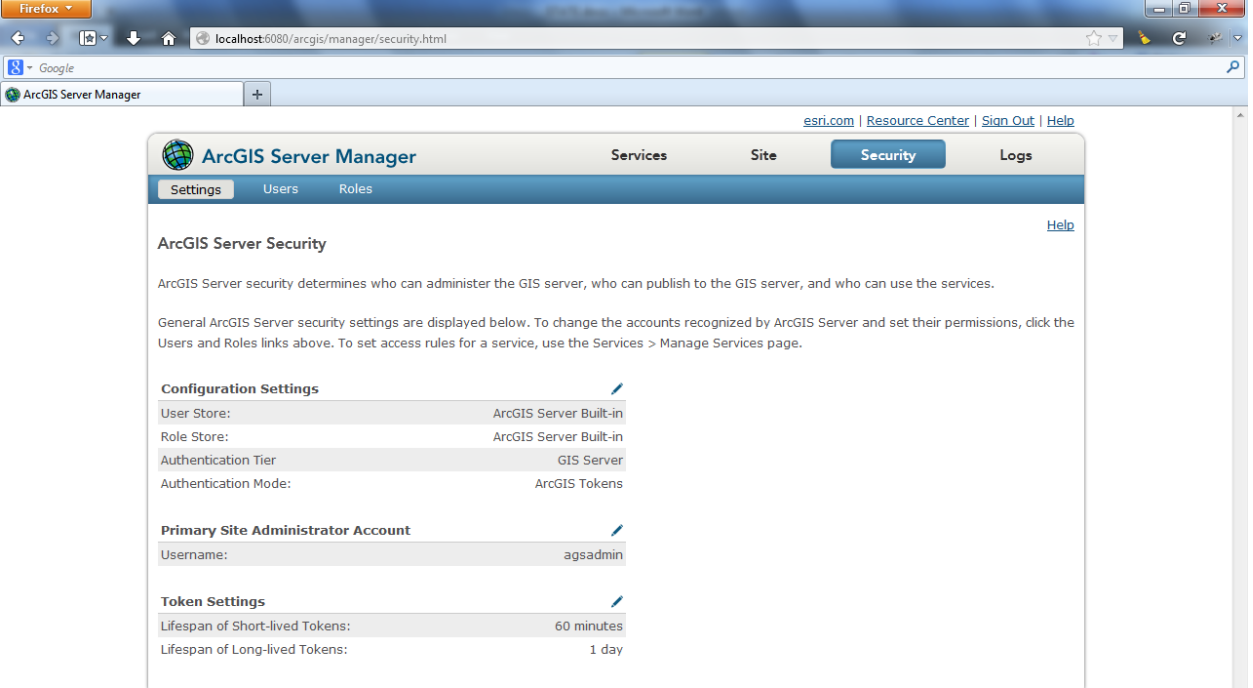

Click 'Roles' at the top left > New Role. Specify a Role name, description, and choose 'User' for the role type. Click 'Create'.

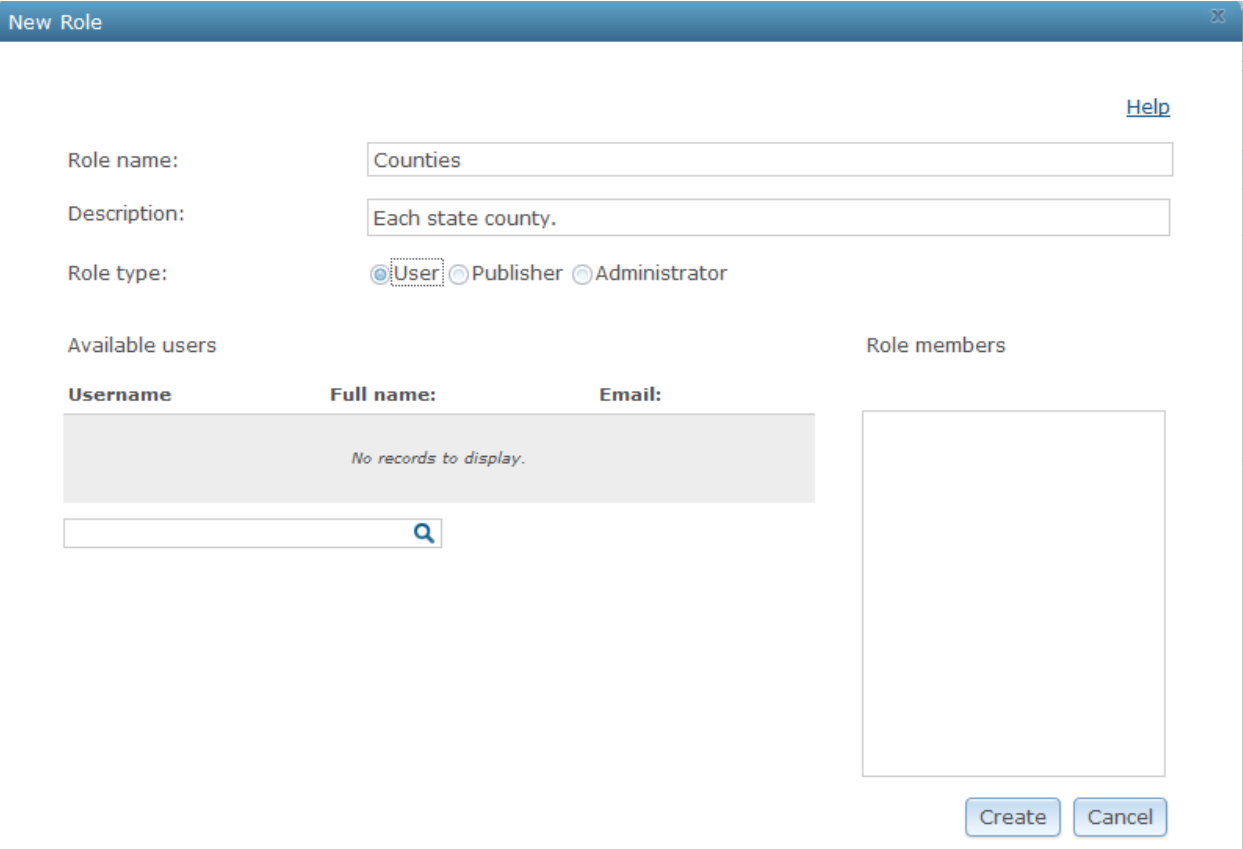

 $\mathbf{t}_i$ 

Click 'Users' at the top left > New User. Specify a username, password, and optionally an email, full name, and description. For example, you may want to name the user after the county. Click the + sign next to the role you previously created to add this user to the role. Click 'Create'. You will want to repeat this step for each county.

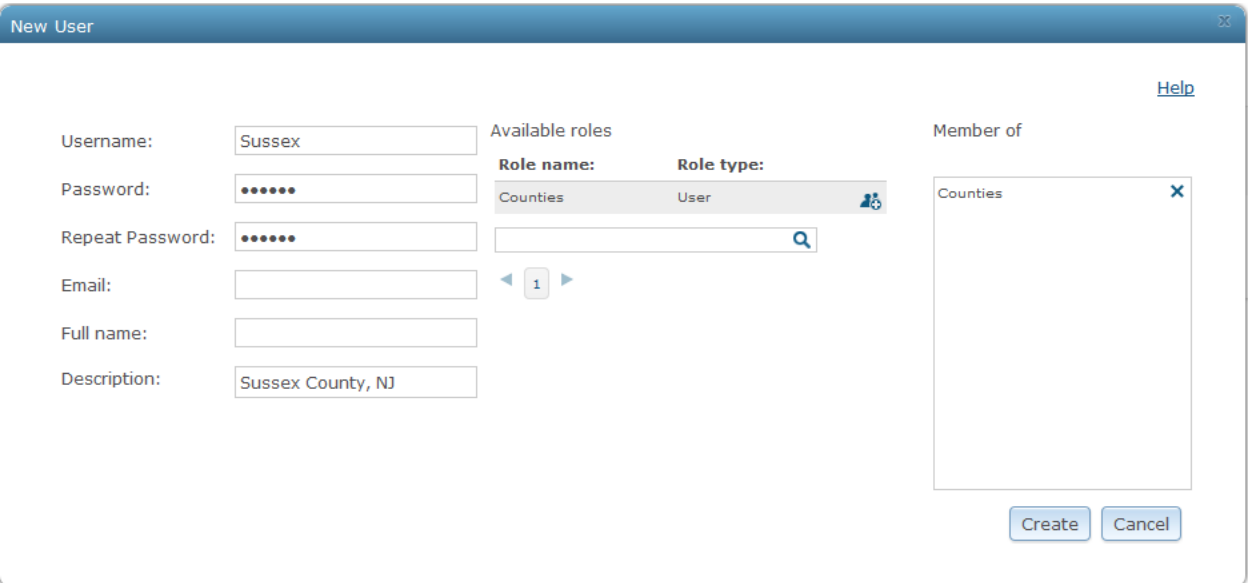

After creating each user, you will want to secure the geodata service. Click on 'Services' and scroll to the geodata service. Click the  $\mathbf{f}$  icon.

Select 'Private, available only to selected users', click on the + next to the Role, and then click 'Save'.

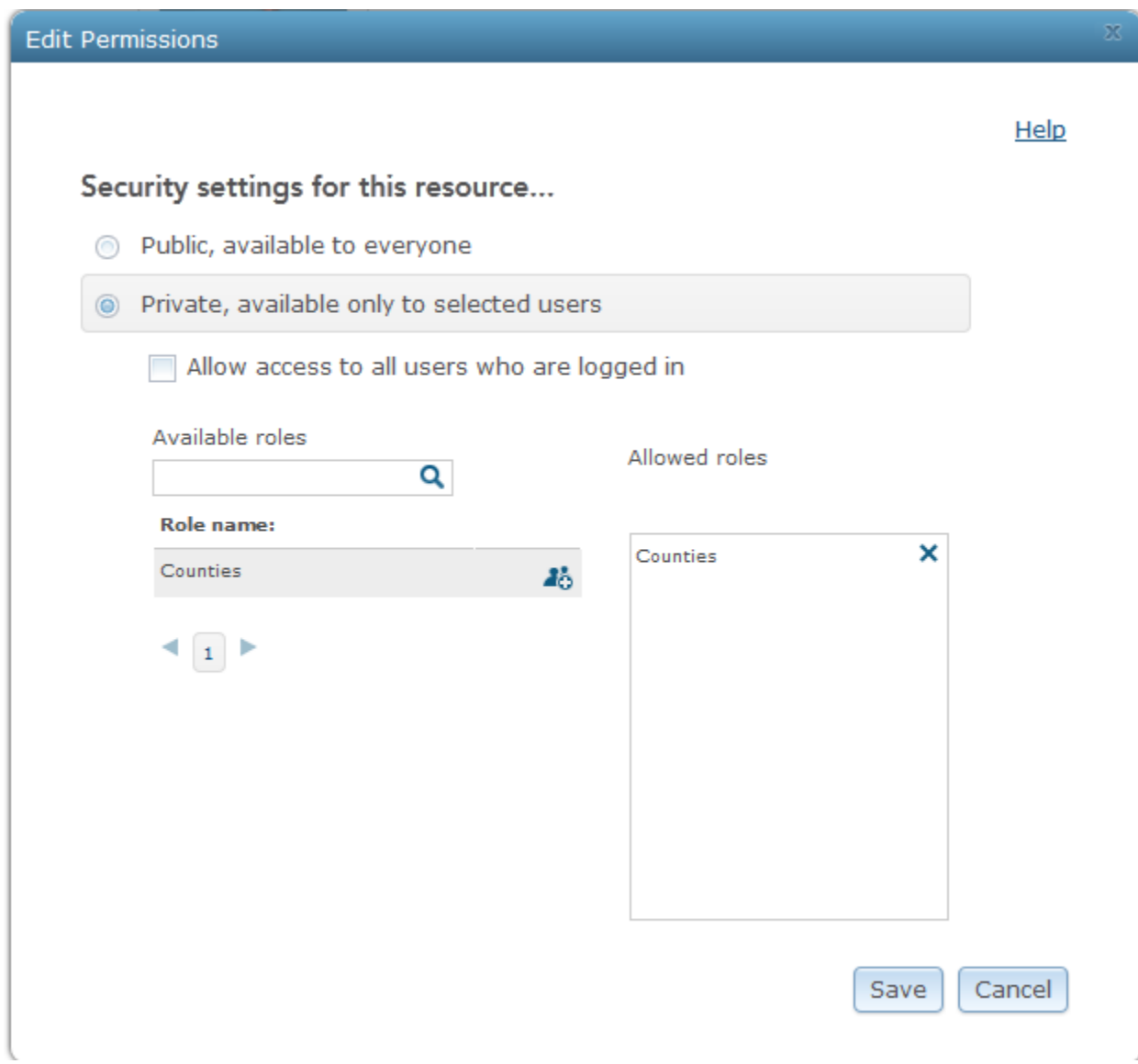

The geodata service is secured. You can now send the county the username/password and the URL to connect to your ArcGIS for Server instance.